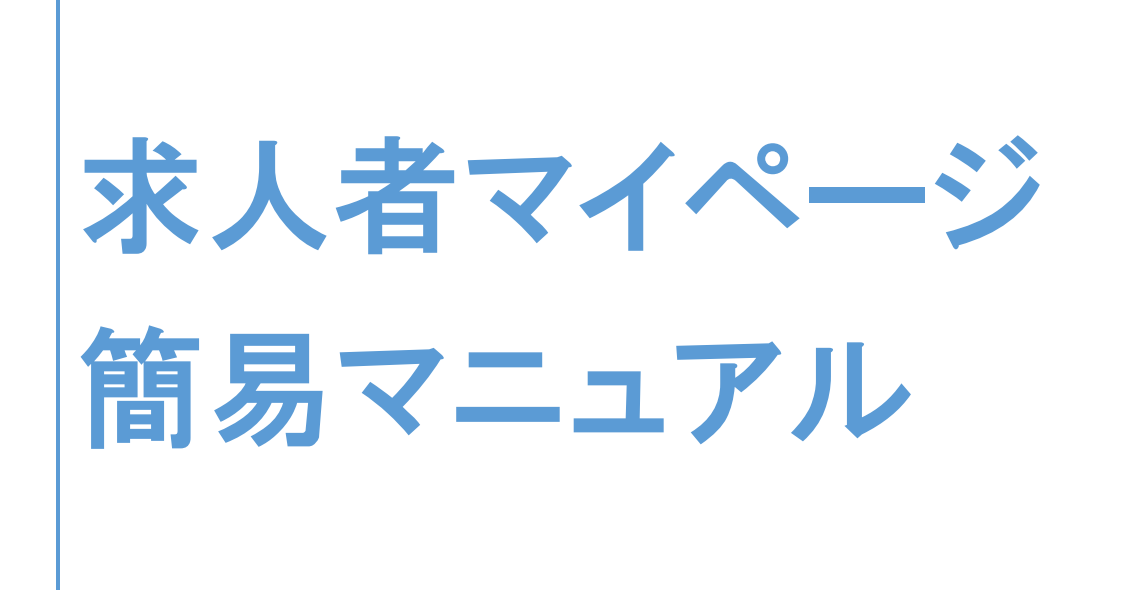

〇このマニュアルは、事業所の方がよく使うと思われる項目を抜粋したもので す。より詳しい操作方法を確認されたい場合は、「ハローワークインターネ ットサービス」のトップ画面に「求人者マイページ利用者マニュアル」を掲 載しておりますので、そちらをご覧下さい。

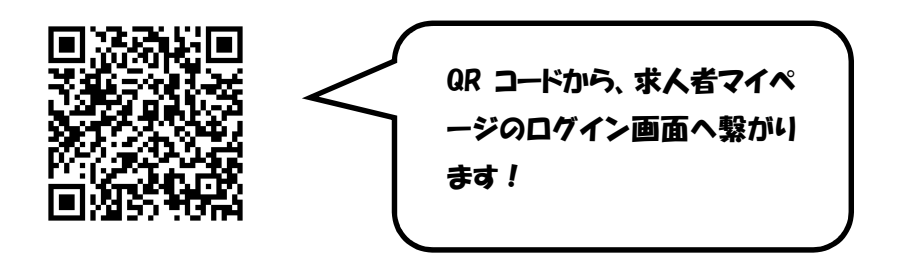

R5.1

# 求人者マイページ簡易マニュアル 目次

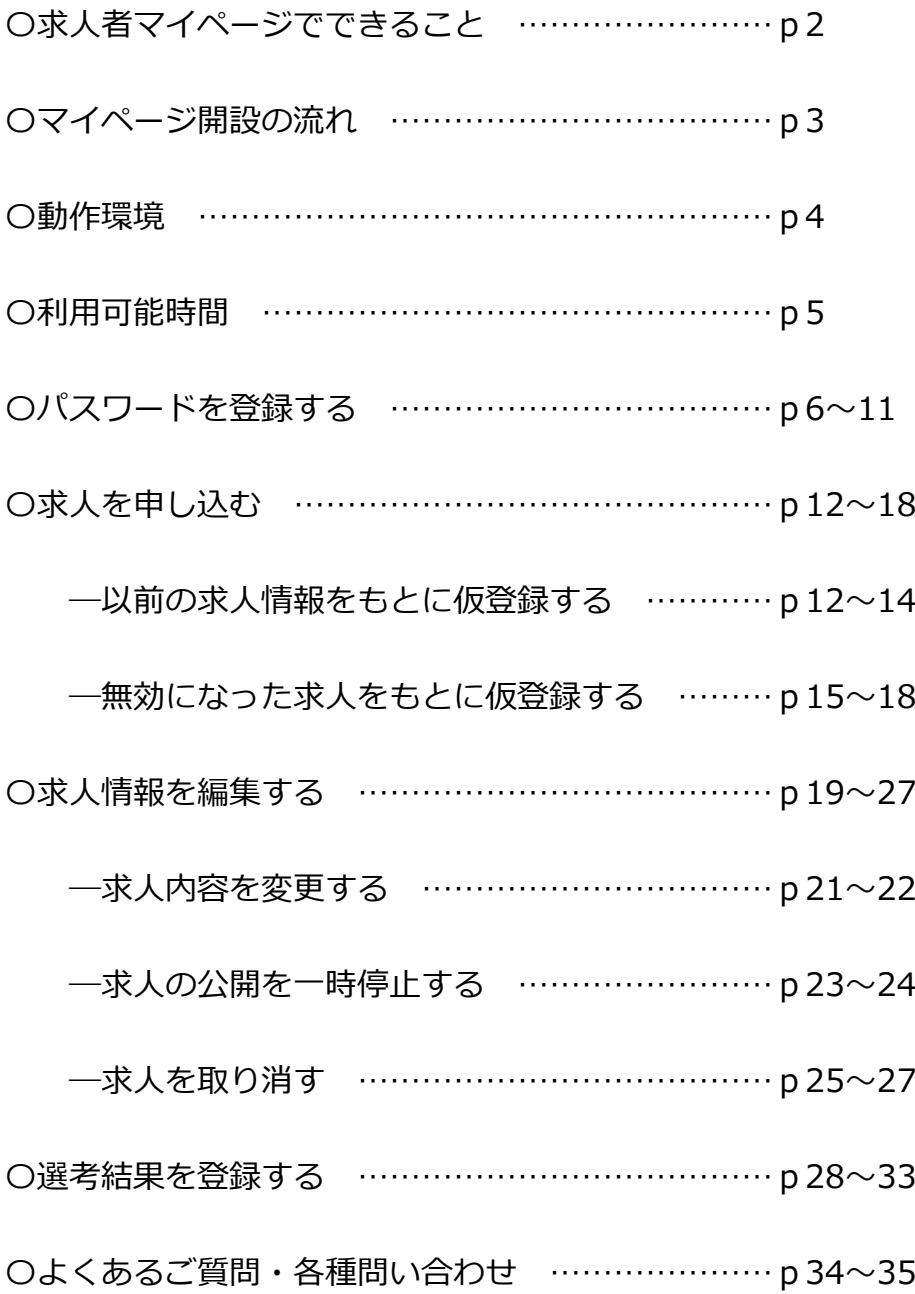

# 求人者マイページでできること

求人者マイページでは、次のことができます。

- (1) 求人を申し込む
- (2) 求職者を探す
- (3) 求人の応募状況を確認する
- (4) メッセージを確認・送信する
- (5) 事業所情報を変更する

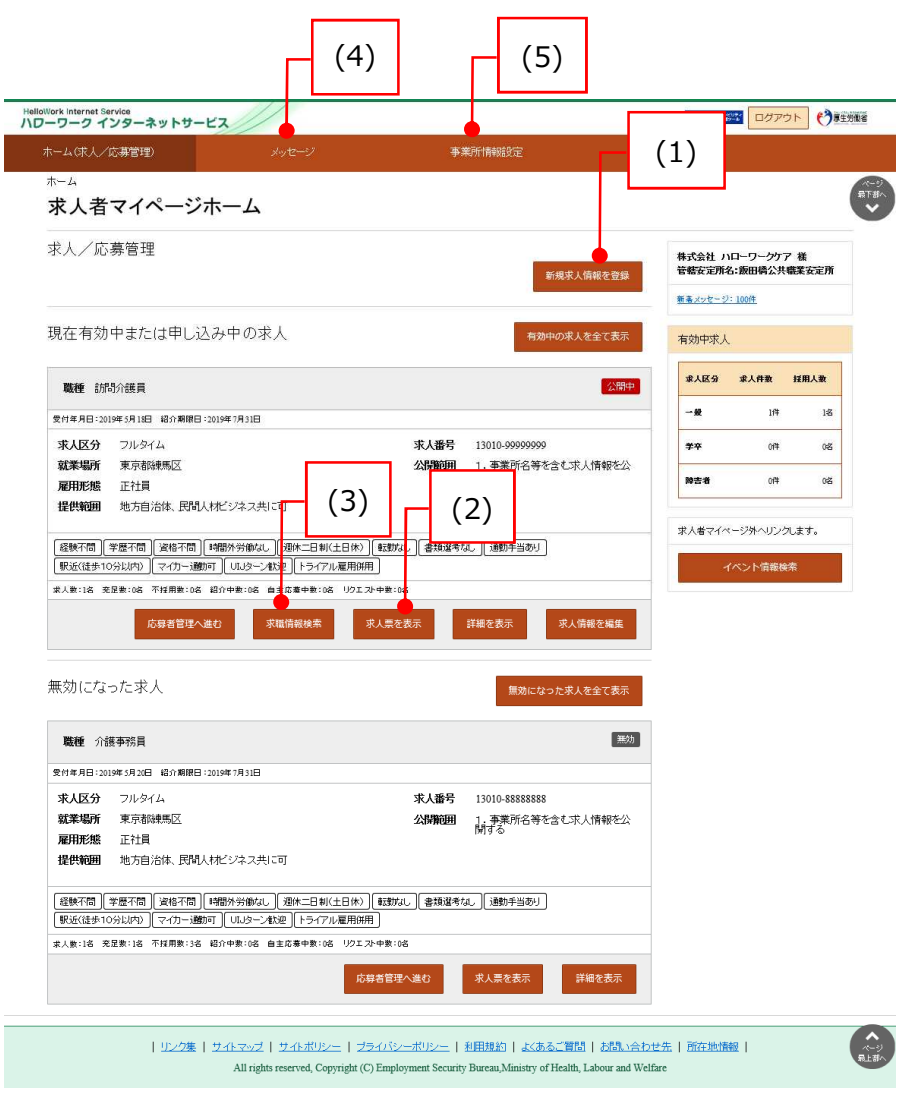

マイページ開設の流れ

求人者マイページを開設する流れは、次のとおりです。

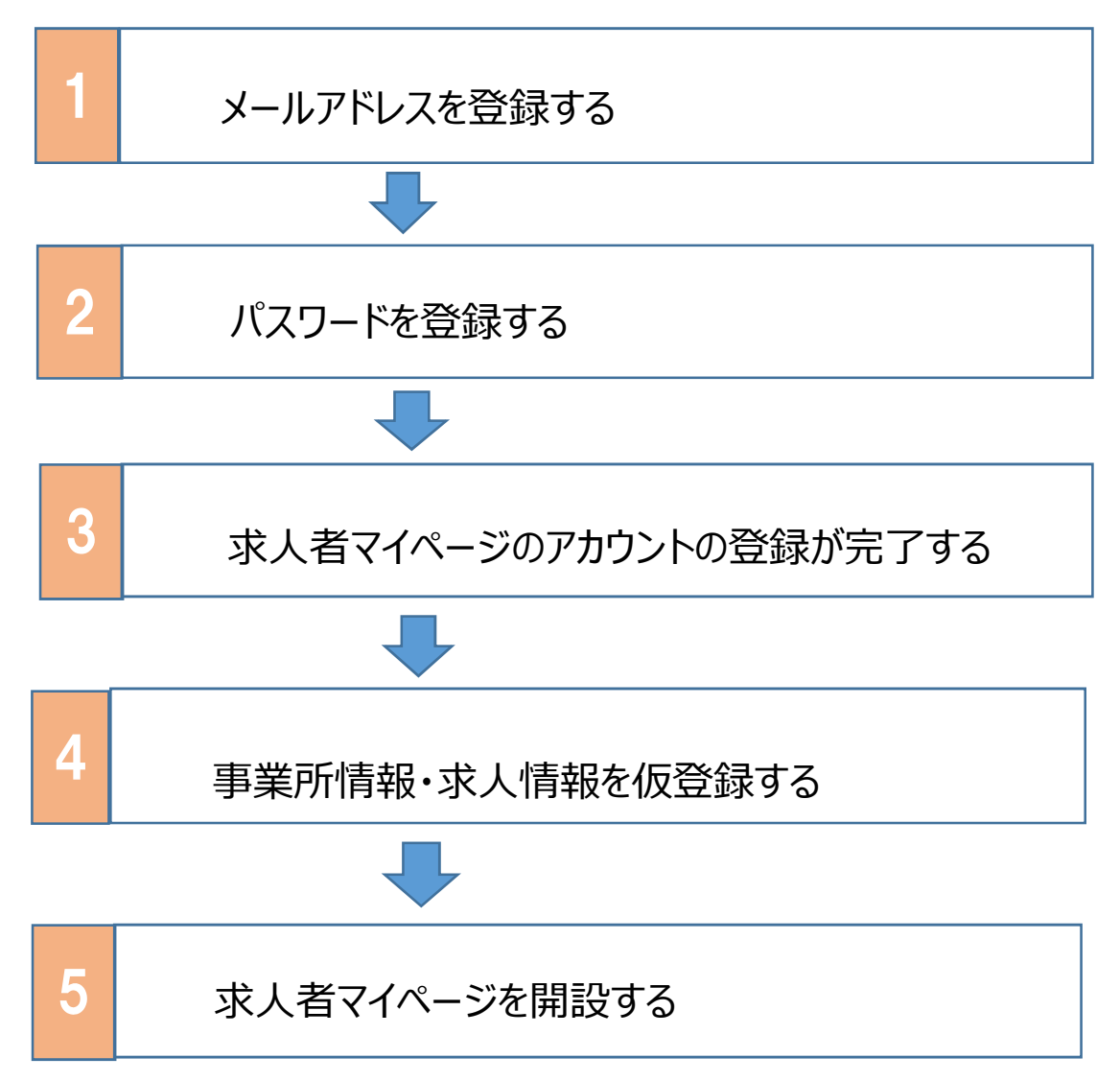

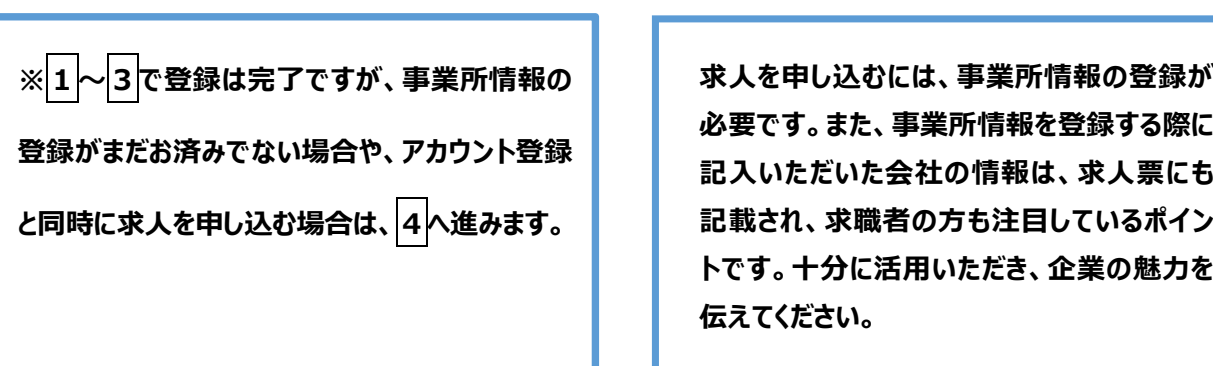

### 動作環境

求人者マイページを利用するために必要なご利用環境は、次のとおりです。

● 動作確認済みブラウザ

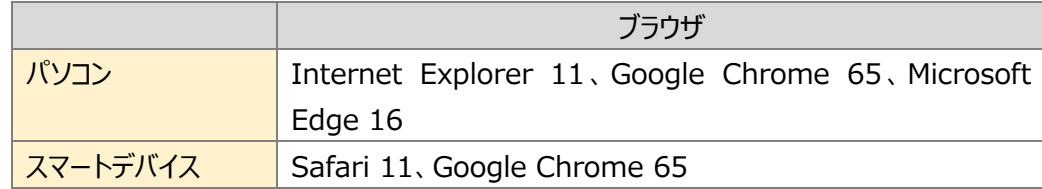

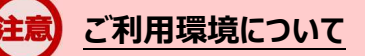

上記の環境での動作を基本的に確認していますが、お使いの環境によっては一部表示上の不具合が発生する 場合があります。

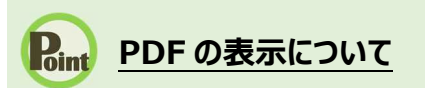

紹介状、求人票、ハローワーク受付票は PDF にて表示されます。 PDF ファイルを閲覧するには、Adobe Reader が必要です。

### 利用可能時間

求人者マイページの利用可能時間は、次のとおりです。

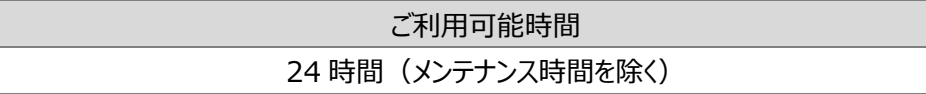

### **サービス停止について**

メンテナンスのため以下の時間はサービスが停止されます。 ・毎週土曜 24:00~日曜 6:00 ・毎月月末の日 21:30~翌日 6:00 ※最新の情報は、ハローワークインターネットサービスのトップページ「サイト運営者からのお知ら せ」を参照ください。

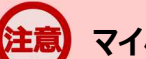

#### **マイページからの申込内容の更新について**

マイページから申し込んだ情報は、システムの処理上、手続きが完了するまで一定の時間がか かる場合があります。

パスワードを登録する

ハローワークの窓口で事業所本登録とアカウント(メールアドレス)を登録した場合、求人者マイペー ジにログインするためのパスワードをハローワークインターネットサービスから登録する必要があります。

#### ■操作手順

ハローワークインターネットサービスにアクセスします。<mark>求人者マイページ開設(パスワード登録)</mark>ボタンをク リックします。

「求人者マイページ利用規約確認」画面が表示されます。

プライバシーポリシーとマイページ利用規約を確認し、「「プライバシーポリシー」「マイページ利用規約」に同 意します」にチェックを付け、次へ進むボタンをクリックします。

「メールアドレスの入力(パスワード登録申込)」画面が表示されます。

ハローワークの窓口で登録したメールアドレスを入力し、次へ進むボタンをクリックします。

※入力したメールアドレス宛てに、ハローワークから「認証キー」が記載されたメールが届きます。

「パスワード登録」画面が表示されます。

「登録するパスワード」「登録するパスワード(確認用)」、メールに記載されている「認証キー」を入力し、 完了ボタンをクリックします。

「パスワード登録完了」画面が表示されます。

ログイン画面へ進むボタンをクリックし、登録を完了します。

#### **Rint** メールアドレスについて

アカウントとして使用するメールアドレスは、国際的な規約に準拠した形式である必要がありま す。次のようなメールアドレスは登録できませんので、他のメールアドレスを登録してください。

- ① 先頭にピリオド(.)がある場合(例:.abcd@example.co.jp)
- ② @の直前にピリオド(.)がある場合(例:abcd. @example.co.jp)
- 3 ピリオド(.)が連続している場合(例:ab..cd@example.co.jp)

④ 利用できない記号が含まれている場合(例:ab[cd@example.co.jp)

また、**個人名のメールアドレスを登録すると、退職等によりメールが閲覧不可能になった際 に、認証キーの通知が確認できずにログインできなくなる場合がありますので、複数人がメー ルを閲覧可能なメールアドレスの登録をお勧めします。**

#### ■操作手順(詳細)

1 ハローワークインターネットサービスにアクセスします。 求人者マイページ開設(パスワード登録) ボタンをクリックします。

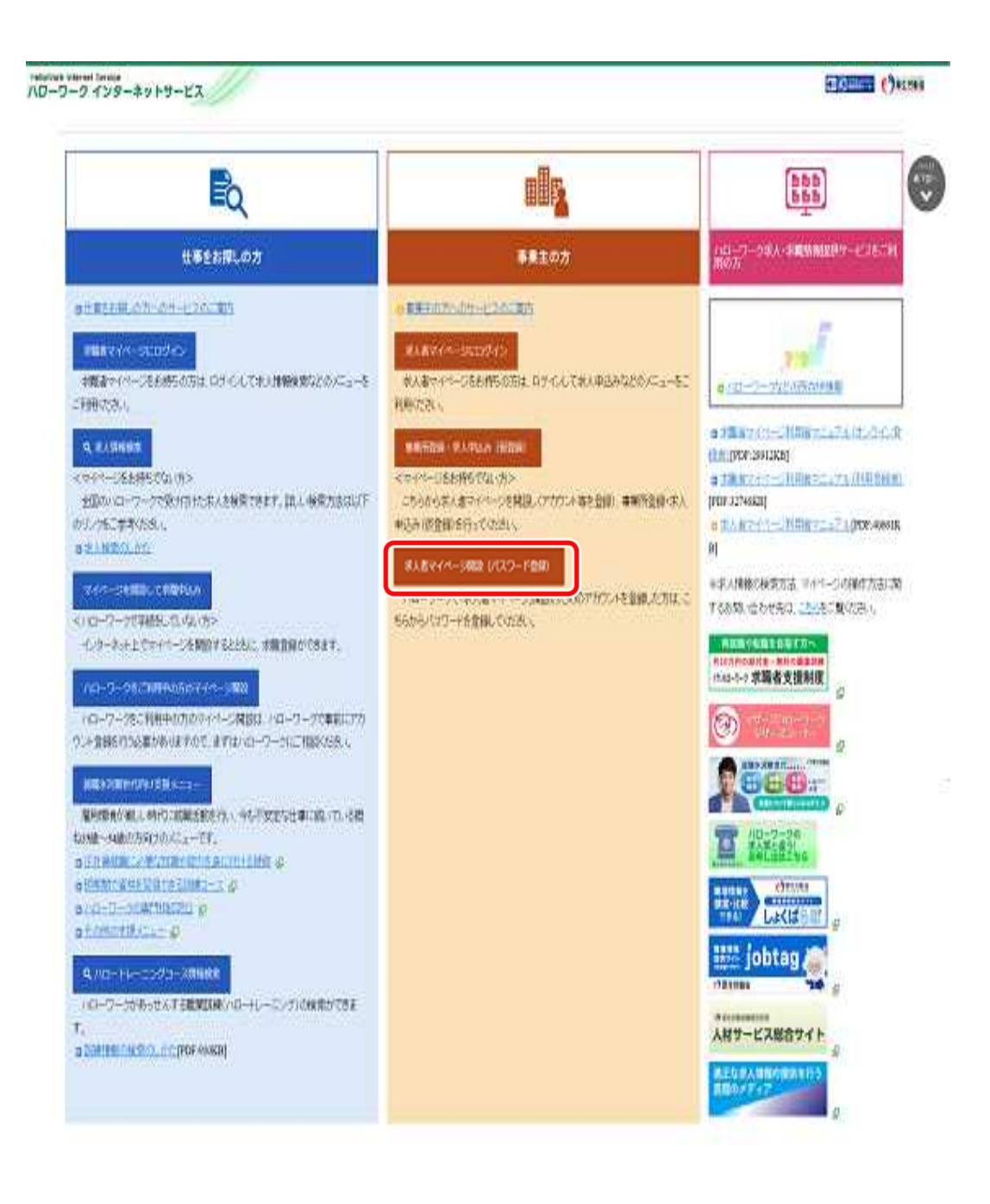

② 「求人者マイページ利用規約確認」画面が表示されます。 プライバシーポリシーとマイページ利用規約を確認し、『「プライバシーポリシー」「マイページ利 用規約」に同意します』にチェックを付け(それぞれ最後までご覧いただくとチェックを付けられ ます)、 次へ進むボタンをクリックします。

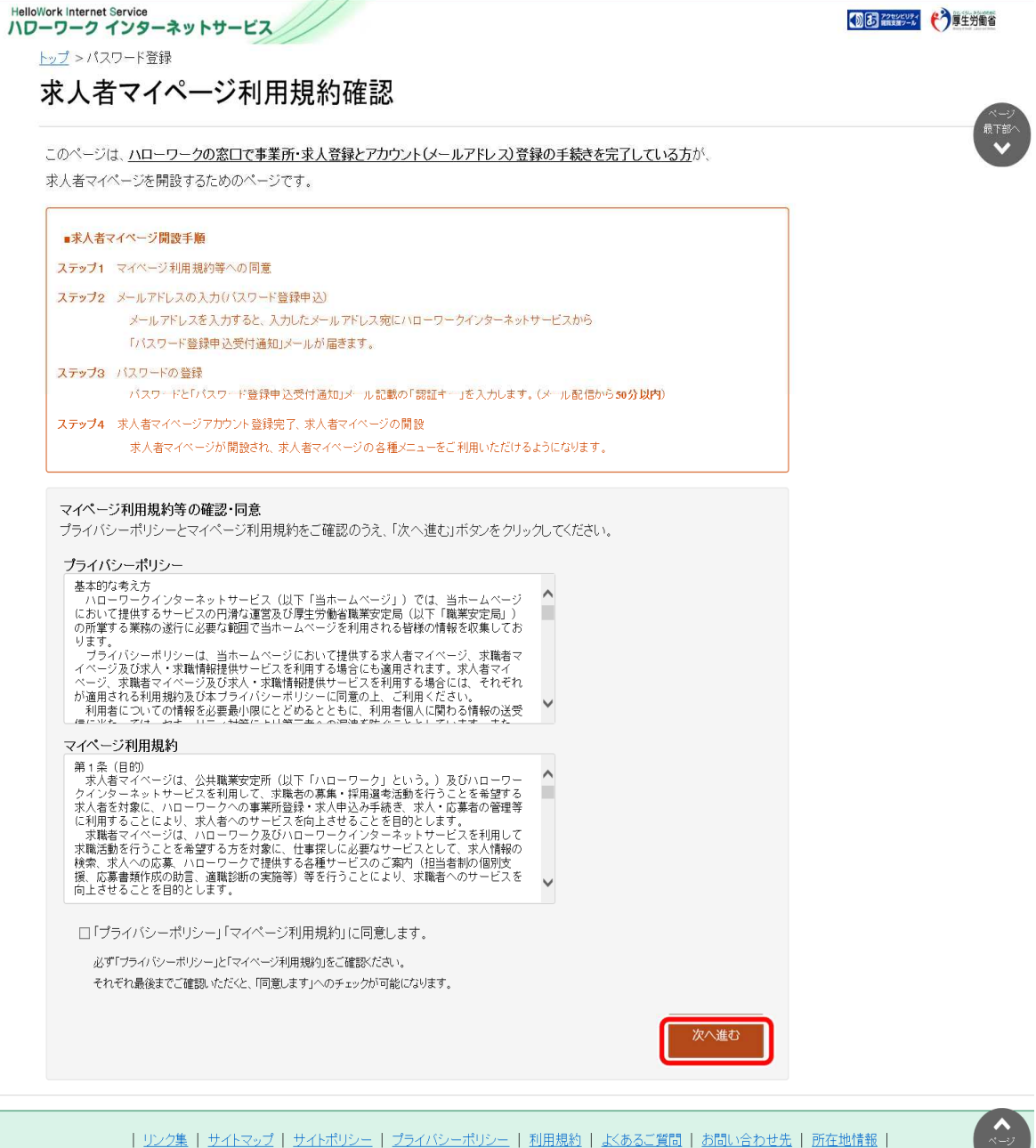

All rights reserved, Copyright (C) Employment Security Bureau, Ministry of Health, Labour and Welfare

最上部

③ 「メールアドレスの入力(パスワード登録申込)」画面が表示されます。 ハローワークの窓口で登録したメールアドレスを入力し、次へ進むボタンをクリックします。

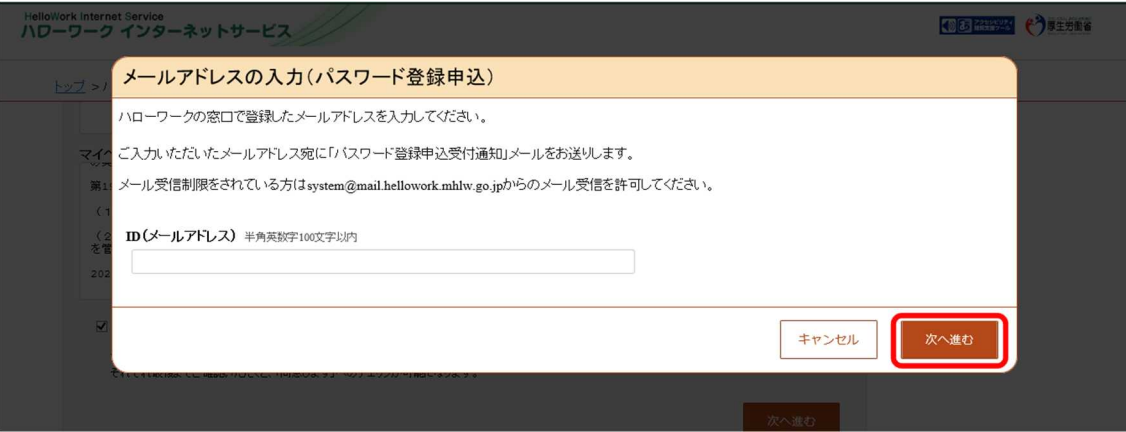

※入力したメールアドレス宛てに、ハローワークから「認証キー」が記載されたメールが届きます。

④ 「パスワード登録」画面が表示されます。 「登録するパスワード」「登録するパスワード(確認用)」、メールに記載されている「認証キ ー」を入力し、完了ボタンをクリックします。

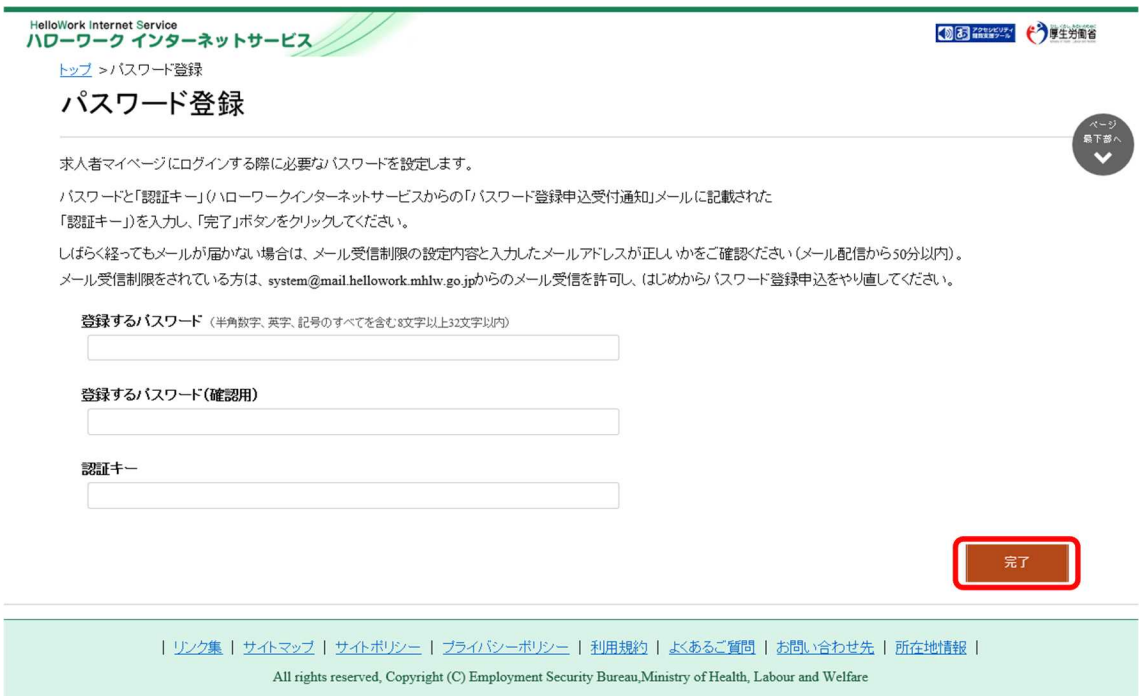

⑤ 「パスワード登録完了」画面が表示されます。 ログイン画面へ進むボタンをクリックし、登録を完了します。

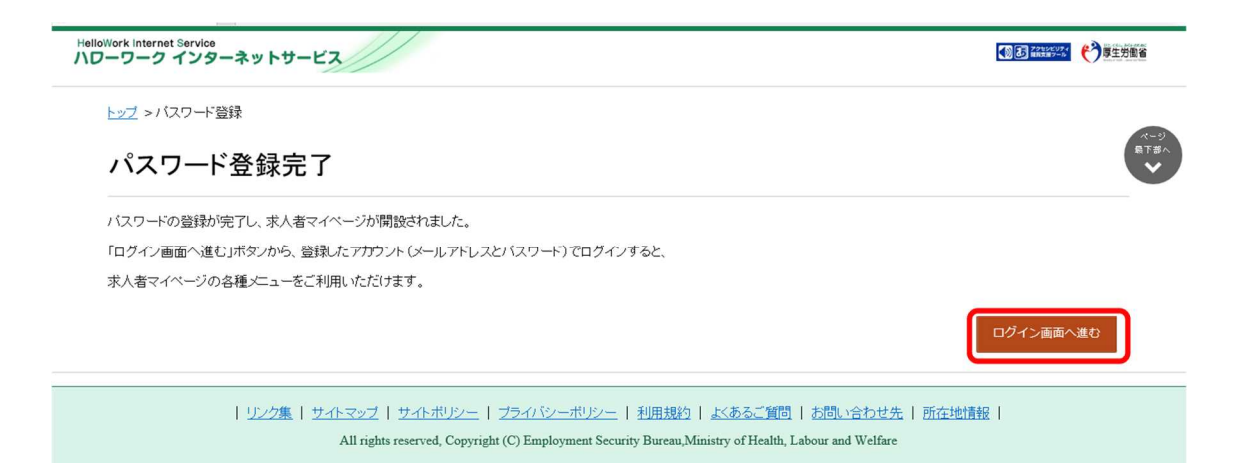

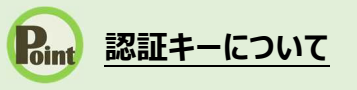

メールアドレス登録をすると、登録したメールアドレスにハローワークインターネットサービスから「パ スワード登録申込受付通知」メールが送信され、「認証キー」が通知されます。メールに記載さ れている「認証キー」を確認後、パスワード登録をしてください。

### **メールアドレスにメールが届かない場合**

しばらく経ってもメールが届かない場合は、メール受信制限の設定内容と入力したメールアドレ ス が 正 し い か を ご 確 認 くだ さ い 。 メ ー ル 受 信 制 限 を さ れ て い る 方 は 、 system@mail.hellowork.mhlw.go.jp からのメール受信を許可し、はじめからパスワード 登録をやり直してください。

### **パスワード登録について**

「パスワード登録申込受付通知」メールが配信されてから、50 分以内に操作をしないと、認証 キーが無効になりますので、ご注意ください。認証キーが無効になった場合は、はじめからパスワ ード登録をやり直してください。

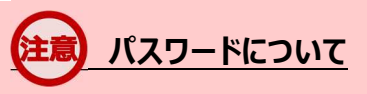

パスワードは、半角数字、英字、記号を組み合わせて8桁以上 32 桁以内で設定してくださ  $U<sub>o</sub>$ 

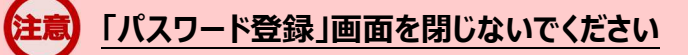

空録を完了する前に「パスワード登録」画面を閉じないでください。閉じてしまった場合は、<mark>求</mark> 人者マイページ開設(パスワード登録)ボタンからやり直してください。

### 求人を申し込む

既存の求人情報を転用して、新たに求人情報を登録できます。ここでは「転用登録」と言います。 求人内容が比較的近い求人情報を複数登録したいときなどは、転用することで入力時間を短縮でき、 効率的に求人登録できます。

転用できる求人は以下の 2 種類です。

- 有効中の求人  $\bullet$
- 無効になった求人  $\bullet$

※一時保存中の求人がある場合や、マイページが利用制限中の場合は手続きできません。 ※作業を中断するときは、必ず一時保存をしてください。

### 以前の求人情報をもとに仮登録する

求人者マイページの「転用可能な求人一覧」から転用登録します。 「転用可能な求人一覧」には、有効中の求人と無効になった求人が表示されます。

#### 「転用可能な求人一覧」画面から登録する

求人者マイページの「新規求人登録」画面で、「転用可能な求人一覧」から転用登録します。

#### ■操作手順

- ① 「求人者マイページホーム」画面で新規求人情報を登録ボタンをクリックします。
- ② 「新規求人登録」画面が表示されます。 転用したい求人情報にあるこの求人情報を転用して登録ボタンをクリックします。
- ③ 「求人区分等登録」画面が表示されます。 既存の求人情報を活用して、仮登録できます。

#### ■操作手順(詳細)

① 「求人者マイページホーム」画面で新規求人情報を登録ボタンをクリックします。

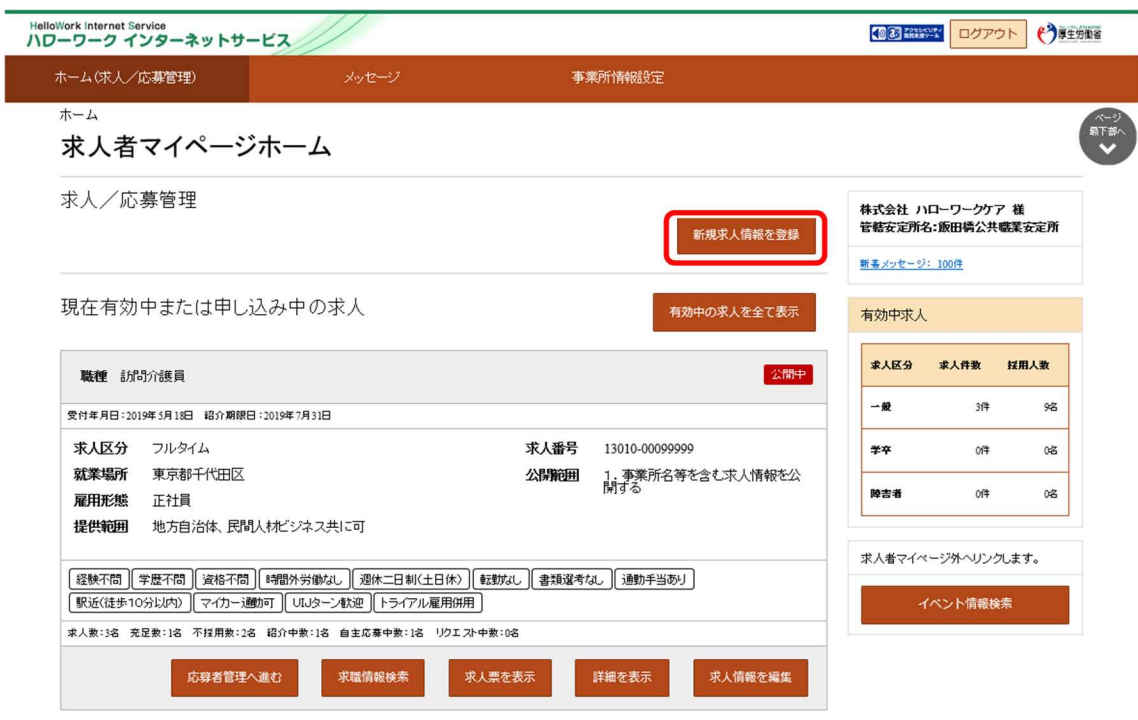

② 「新規求人登録」画面が表示されます。 転用したい求人情報にあるこの求人情報を転用して登録ボタンをクリックします。

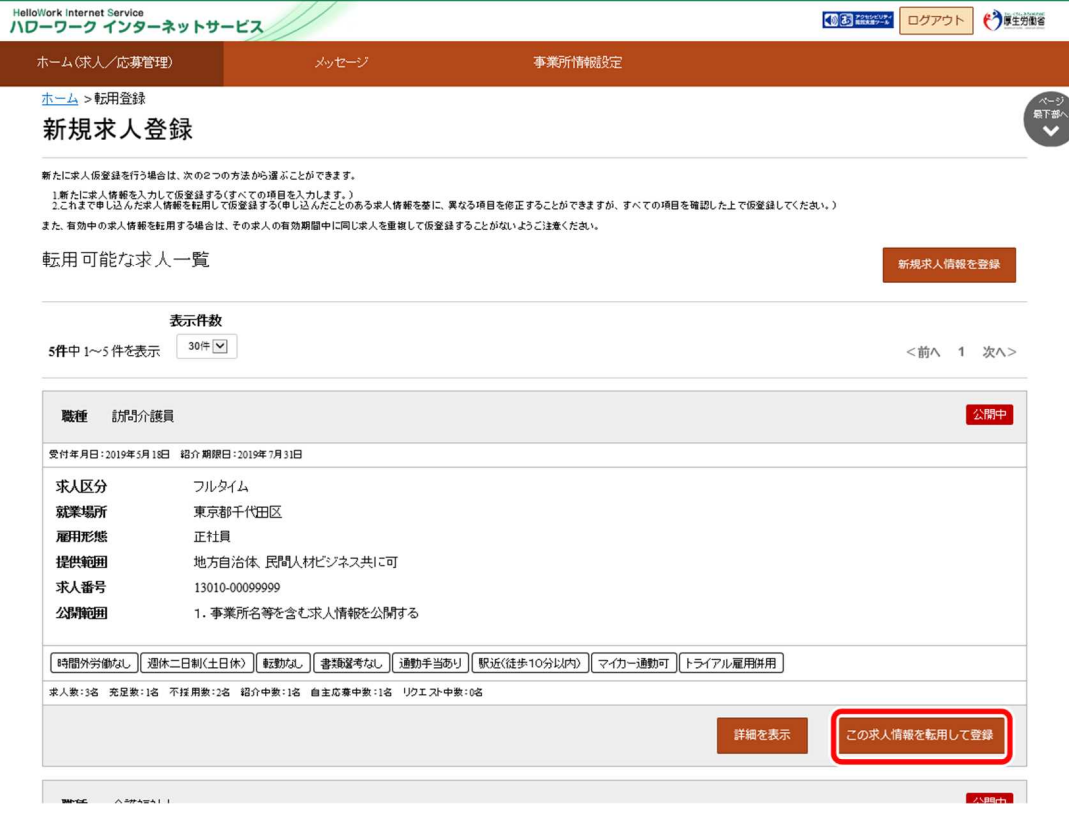

③ 「求人区分等登録」画面が表示されます。 既存の求人情報を活用して、仮登録できます。

### 無効になった求人をもとに仮登録する

求人の有効期間が満了となるなどして、無効になった求人から転用登録できます。 求人者マイページの「無効になった求人一覧」から転用登録します。 「無効になった求人の一覧」には、無効になった求人が表示されます。

#### 「無効になった求人一覧」画面から登録する

求人者マイページの「無効になった求人の一覧」から転用登録します。

#### ■操作手順

- ① 「求人者マイページホーム」画面の「無効になった求人」にある無効になった求人を全て表 示ボタンをクリックします。
- ② 「無効になった求人一覧」画面が表示されます。 転用したい求人情報にあるこの求人情報を転用して登録ボタンをクリックします。
- ③ 「求人区分等登録」画面が表示されます。 既存の求人情報を活用して、仮登録できます。

### ■操作手順(詳細)

1 「求人者マイページホーム」画面の「無効になった求人」にある無効になった求人を全て表示ボタ ンをクリックします。

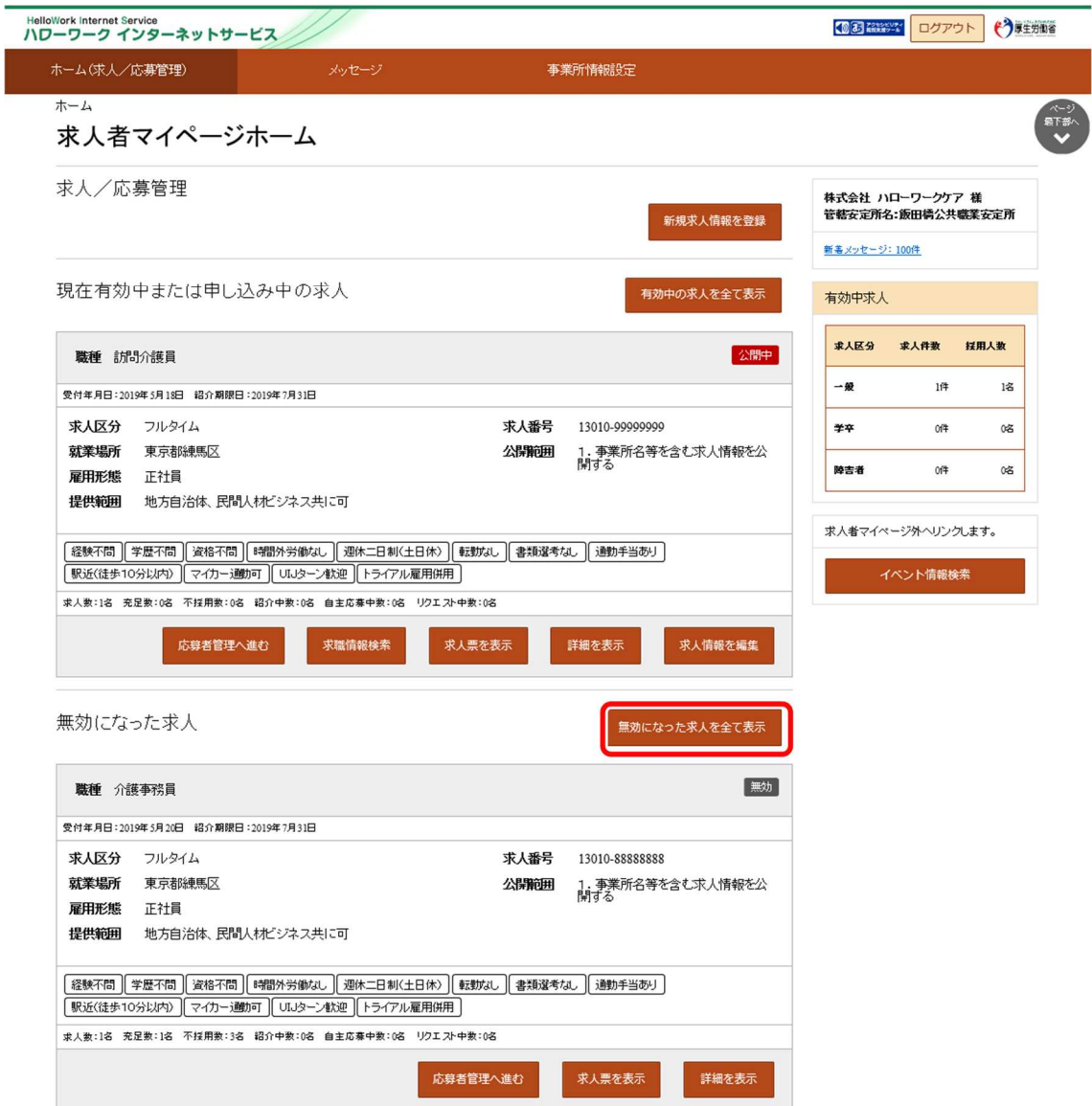

② 「無効になった求人一覧」画面が表示されます。 転用したい求人情報にあるこの求人情報を転用して登録ボタンをクリックします。

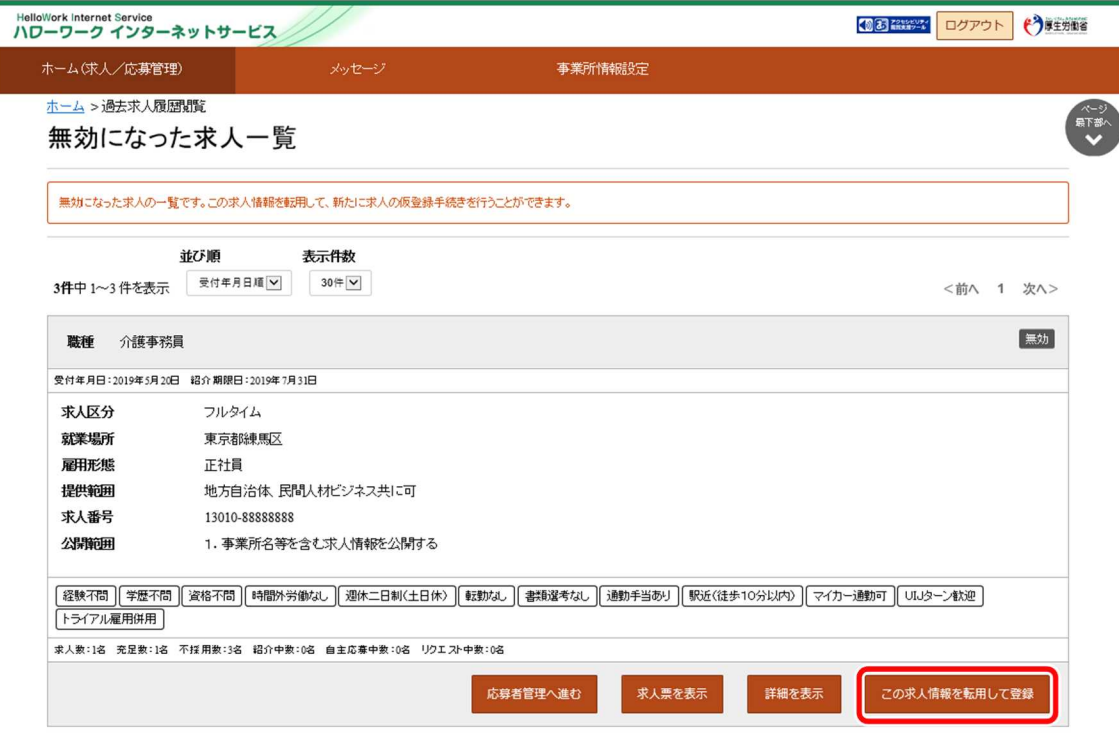

③ 「求人区分等登録」画面が表示されます。 既存の求人情報を活用して、仮登録できます。

**ハローワーク気仙沼からのお願い**

〇*求人の更新は有効期限が切れてから、「無効になった求人」情報をもとに転 用手続きをお願いします。(操作手順はp15~17「無効になった求人をもと に仮登録する」を参照してください)*

**※「有効期間延長申込」では、1ヶ月だけの延長ですので、求人を更新する**

**場合は転用手続きをお願いします。**

### 求人情報を編集する

登録した求人情報を編集します。求人情報の編集では、求人内容の変更、紹介の保留、求人の取 り消し等ができます。求人内容の変更を申し込んだ場合は、その内容をハローワークで確認の上、受理・ 公開されます。

# **編集したい求人情報をハローワークが確認している場合** 対象の求人情報の「登録状況」がハローワーク確認中の場合は、編集することはできません。

なお、以下の内容を変更する場合は、新たに求人を申し込む必要があります。

- 職種  $\bullet$
- 求人区分 (フルタイム、パート、新規学卒者等、季節、出稼ぎ)
- トライアル雇用に新たに申し込む
- 就業場所
- 雇用形態

「求人情報編集」画面を表示する

#### 「求人者マイページホーム」画面から表示する

#### ■操作手順

- ① 「求人者マイページホーム」画面の「現在有効中または申し込み中の求人」一覧で編集したい 求人の求人情報を編集ボタンをクリックします。
- ② 「求人情報変更の申し込み」画面が表示されます。 求人情報を編集ボタンをクリックします。
- ③ 「求人情報編集」画面が表示されます。

#### ■操作手順(詳細)

① 「求人者マイページホーム」画面の「現在有効中または申し込み中の求人」一覧で編集したい 求人の求人情報を編集ボタンをクリックします。

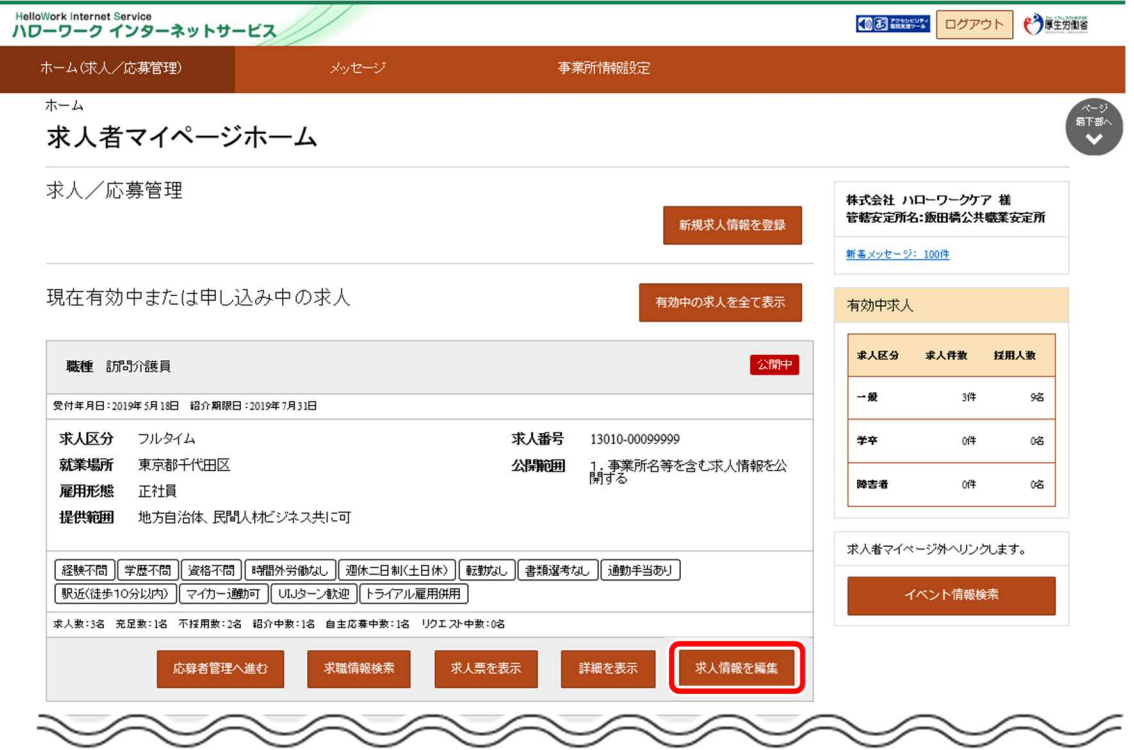

#### ② 「求人情報変更の申し込み」画面が表示されます。 求人情報を編集ボタンをクリックします。

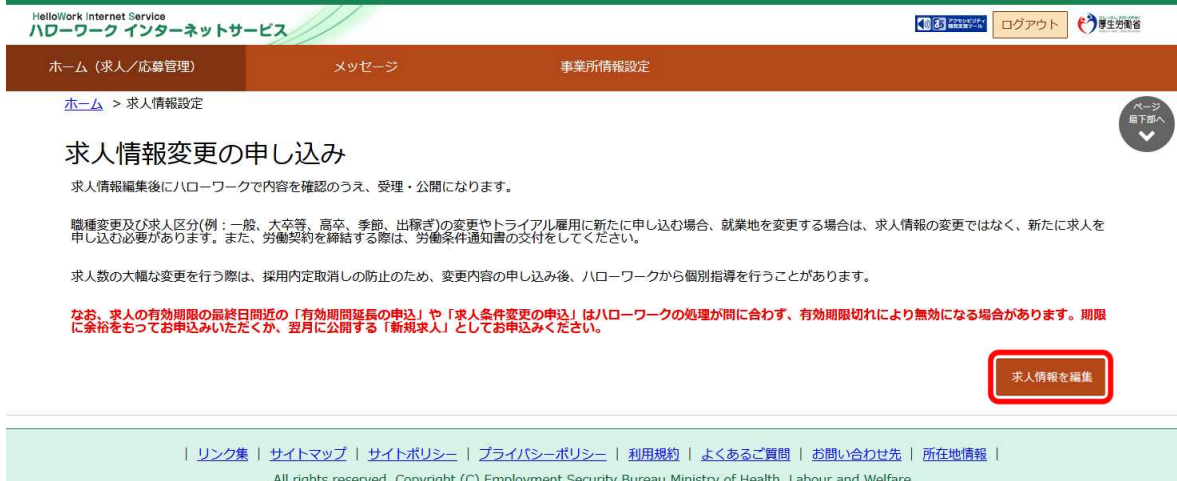

### 求人内容を変更する

「求人情報編集」画面から求人内容を修正し、変更を申し込みます。

#### 求人情報の変更申し込みを行う

#### ■操作手順

- 1 「求人情報編集」画面で編集内容を申込ボタンをクリックします。
- ② 「求人情報変更の申し込み確認」画面が表示されます。 完了ボタンをクリックしてください。
- ③ 「求人情報変更の申し込み完了」画面が表示されます。 ハローワークでの確認が完了すると、求人情報が変更され、求人情報変更の手続き完了メッ セージがメールで届きます。

#### ■操作手順(詳細)

① 「求人情報編集」画面で編集内容を申込ボタンをクリックします。 変更したい項目を修正してください。

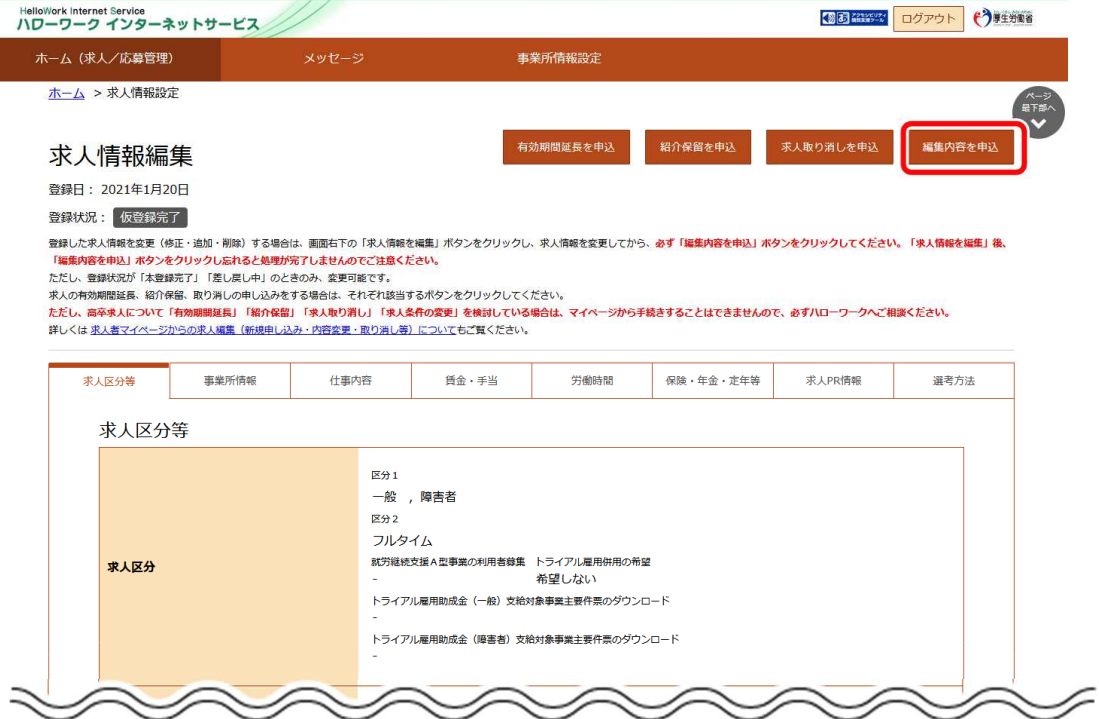

② 「求人情報変更の申し込み確認」画面が表示されます。 変更の申し込みをする場合は完了ボタンをクリックしてください。

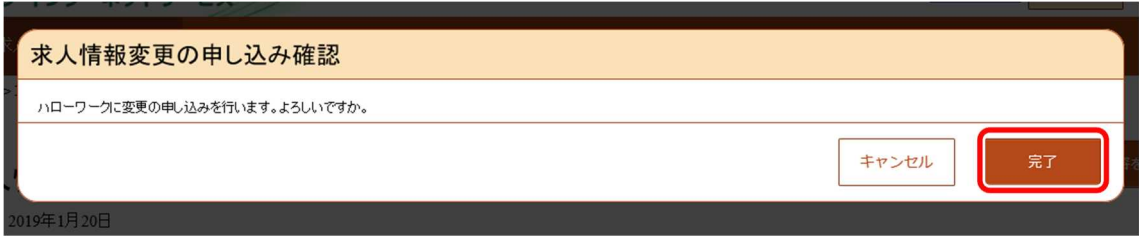

③ 「求人情報変更の申し込み完了」画面が表示されます。

ハローワークでの確認が完了すると、求人情報が変更され、求人情報変更の手続き完了メッセー ジがメールで届きます。

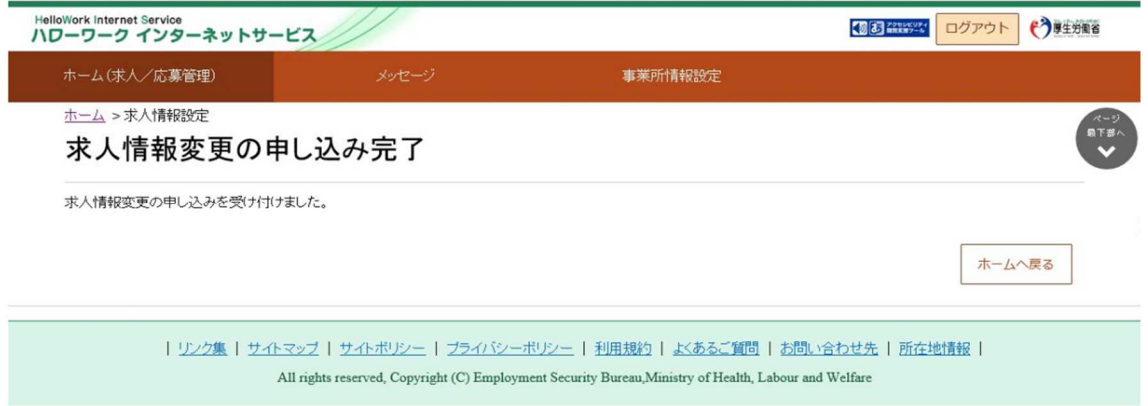

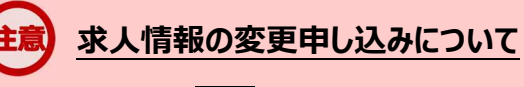

上記の画面で完了ボタンをクリックし求人情報の編集を完了した状態では、まだハローワークに情報が連携されて おらず、14 日経過後に編集内容が削除されます。次のページのとおり、**必ず編集内容を申込ボタンをクリック し、「求人情報変更の申し込み完了」画面まで進んでください**。

### 求人の公開を一時停止する

「求人情報編集」画面から、公開している求人に対して多数の応募者があった場合などに紹介の保 留を申し込むことができます。紹介を保留すると、求人の公開は一時停止されます。紹介保留を解除 (求人公開を再開)したい場合は、事業所所在地を管轄するハローワークにご連絡ください(マイペー ジから紹介保留の解除はできません)。

#### ■操作手順

- 1 「求人情報編集」画面の紹介保留を申込ボタンをクリックします。
- ② 「紹介保留の申し込み確認」画面が表示されます。 紹介保留を申し込む場合は完了ボタンをクリックしてください。
- ③ 「求人情報変更の申し込み完了」画面が表示されます。 求人が紹介保留(公開が一時停止)となり、紹介保留の手続き完了のメッセージがメールで 届きます。

#### ■操作手順(詳細)

① 「求人情報編集」画面の紹介保留を申込ボタンをクリックします。

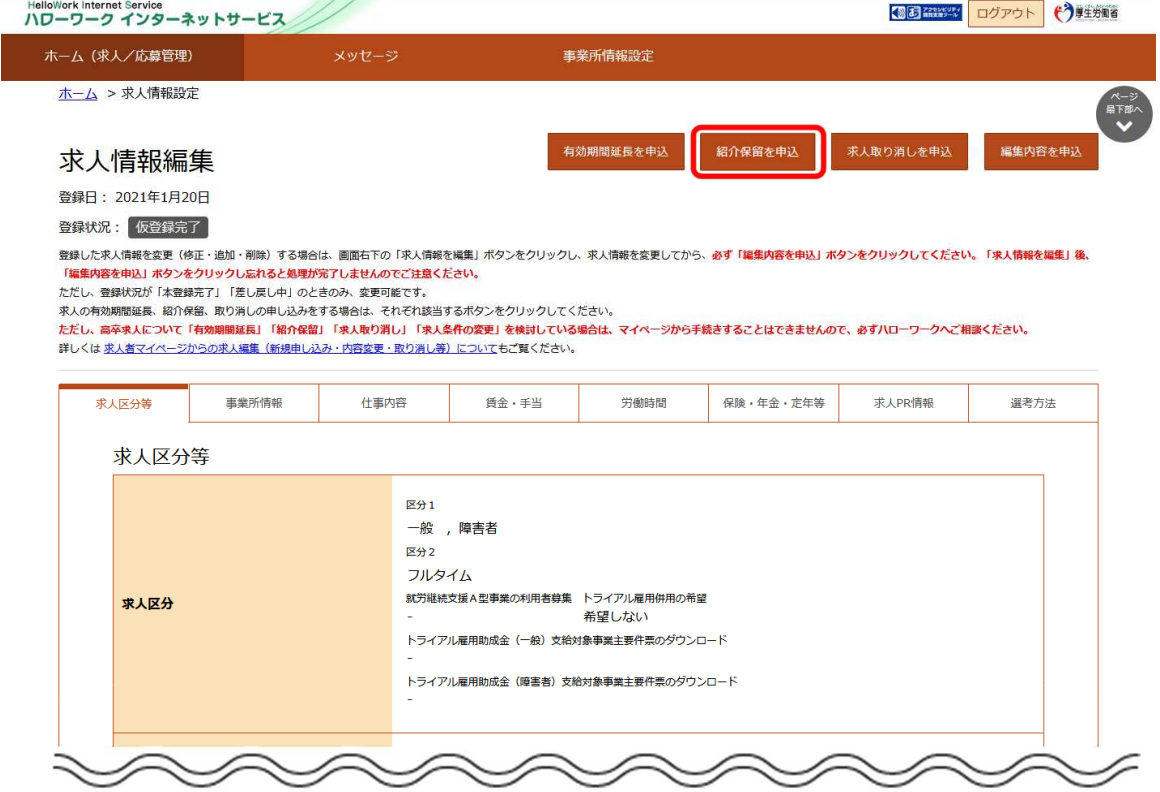

② 「紹介保留の申し込み確認」画面が表示されます。 紹介保留を申し込む場合は<mark>完了</mark>ボタンをクリックしてください。

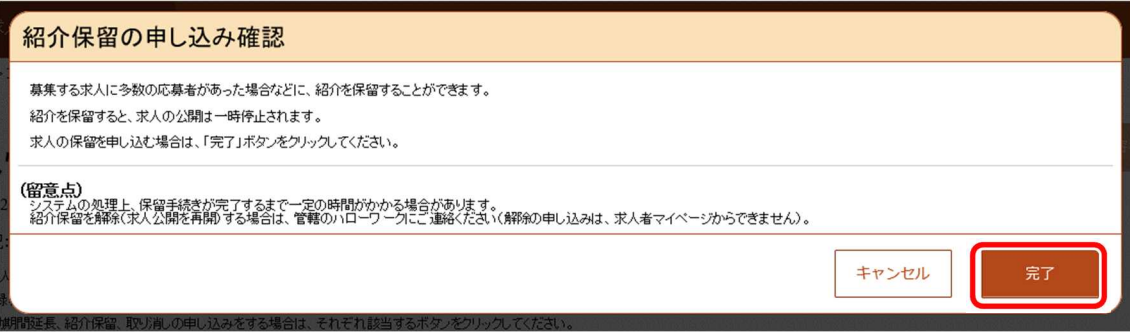

③ 「求人情報変更の申し込み完了」画面が表示されます。 求人が紹介保留(公開が一時停止)となり、紹介保留の手続き完了のメッセージがメールで 届きます。

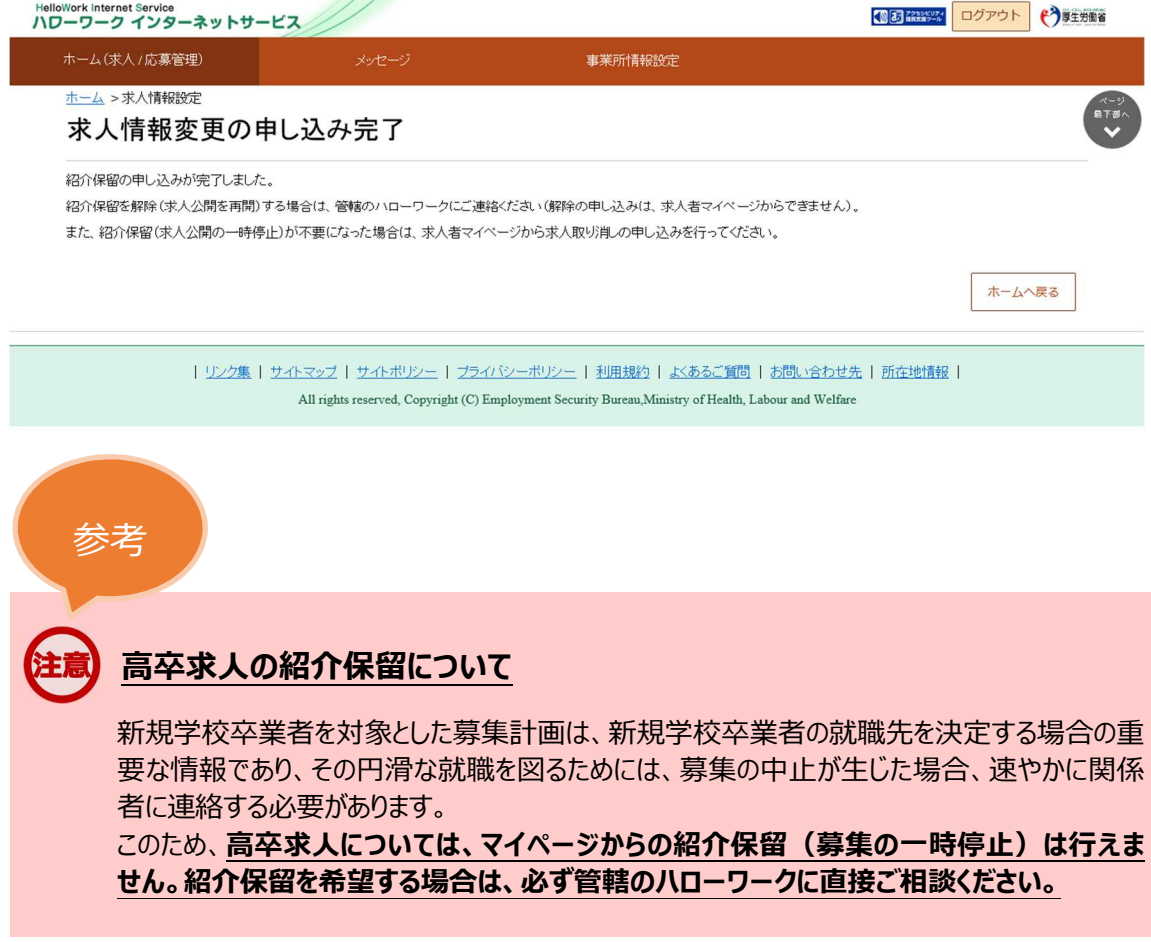

## 求人を取り消す

採用が決まり募集を停止したい場合などに、「求人情報編集」画面から求人を取り消すことができます。 求人を取り消すとその求人は無効になります。求人無効後の翌々々月末(3ヶ月後の月末)を過 ぎた場合、求人者マイページから以下の利用はできなくなりますのでご注意ください。

- 選考中の求職者とメッセージ送受信ができなくなります。  $\bullet$
- 求職者の応募情報や応募書類を確認できなくなります。
- 求職者に選考結果を連絡できなくなります。
- ハローワークに選考結果を登録できなくなります。

#### ■操作手順

- 1 「求人情報編集」の求人取り消しを申込ボタンをクリックします。
- ② 「求人取り消しの申し込み確認」画面が表示されます。 求人取り消しを申し込む場合は完了ボタンをクリックしてください。
- ③ 「求人情報変更の申し込み完了」画面が表示されます。 求人が取り消され、求人取り消しの手続き完了のメッセージがメールで届きます。

#### ■操作手順(詳細)

L

1 「求人情報編集」の<mark>求人取り消しを申込</mark>ボタンをクリックします。

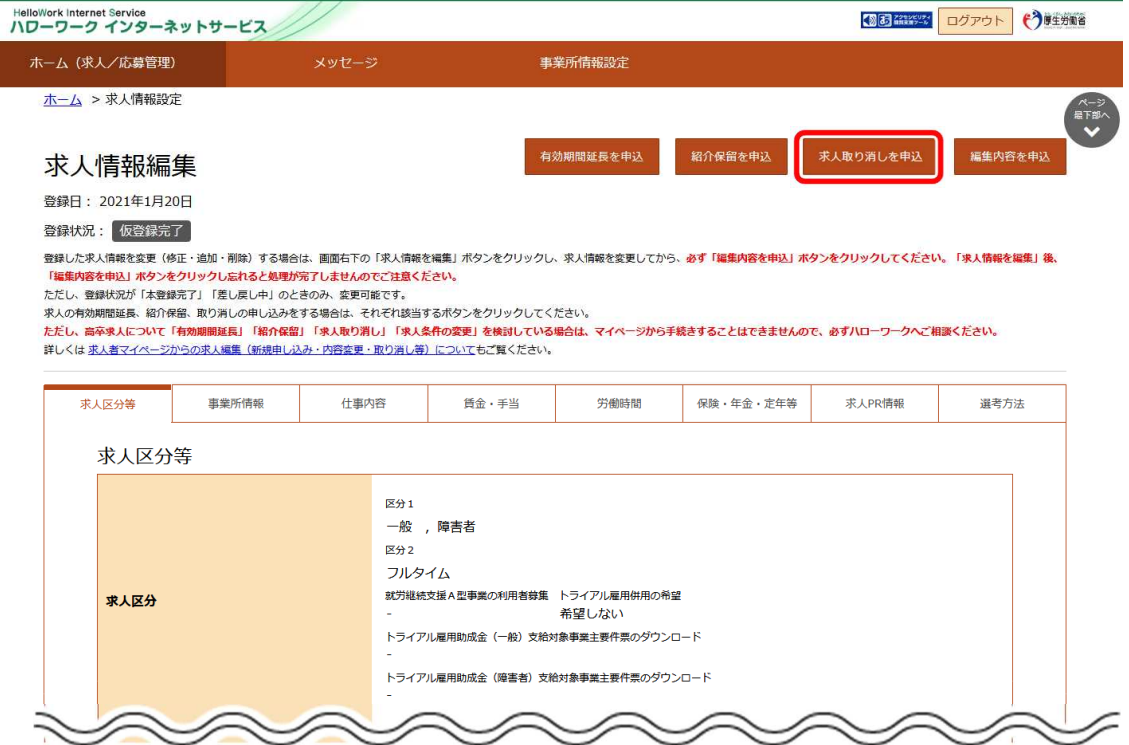

② 「求人取り消しの申し込み確認」画面が表示されます。 <sub>ー・・・・・・・・・・・・・・・・・・・・</sup> ー・・・・・・・・・。<br>求人取り消しを申し込む場合は<mark>完了</mark>ボタンをクリックしてください。</sub>

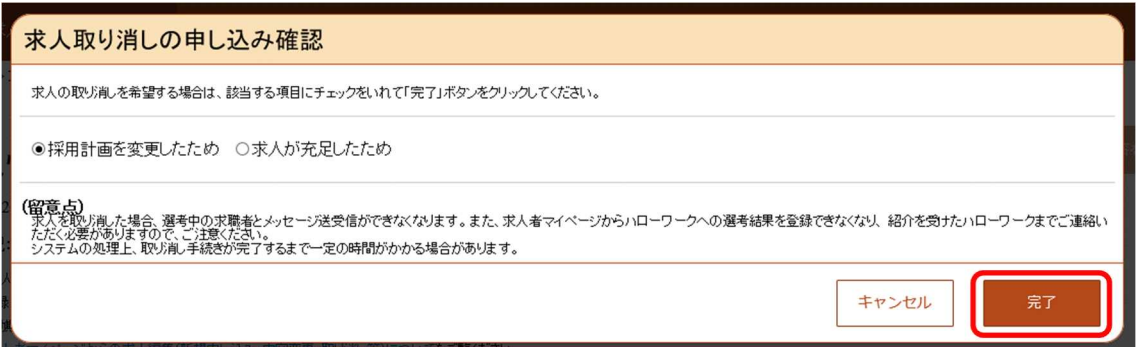

③ 「求人情報変更の申し込み完了」画面が表示されます。 求人が取り消され、求人取り消しの手続き完了のメッセージがメールで届きます。

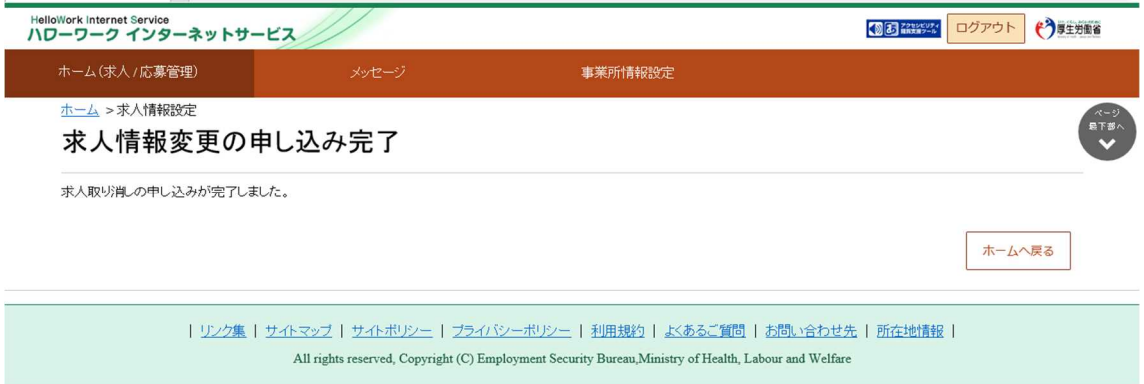

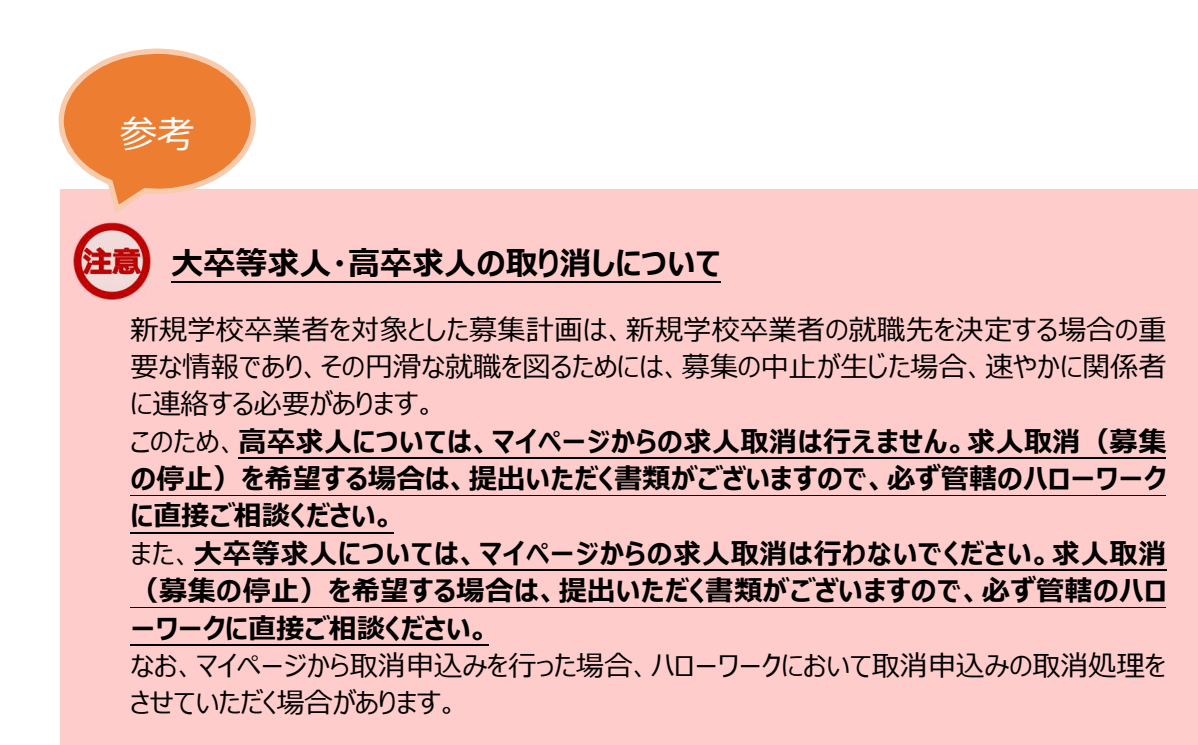

### 選考結果を登録する

求人者マイページの「応募者管理」画面から、ハローワークへ選考結果の登録ができます。 ハローワークへの選考結果の登録に当たっては、事前に応募者へ連絡をしてください。 応募者への連絡がお済みでない場合は、速やかにご連絡ください。

採用が決まり、求人を取り消す場合は、p20~の「求人を取り消す」項目を参照してください。

### 応募者ごとに選考結果を登録する

求人者マイページの「応募者管理」画面から、応募者 1 名ずつ選考結果を登録できます。 ※選考結果が不採用の場合は、まとめて登録することもできます。

#### ■操作手順

- ① 「応募者管理」画面の応募者一覧で、選考結果を登録したい応募者名をクリックします。
- ② 「応募者情報詳細」画面が表示されます。 ハローワークへ選考結果を登録ボタンをクリックします。
- ③ 「ハローワークへの選考結果登録」画面が表示されます。 必須入力項目と任意の情報を入力し、次へ進むボタンをクリックします。
- ④ 「ハローワークへの選考結果登録確認」画面が表示されます。 登録する場合は、完了ボタンをクリックしてください。
- ⑤ 「ハローワークへの選考結果登録完了」画面が表示されます。

#### **求人者マイページからの選考結果登録について**

求人無効後(求人を取り消したり、有効期限が過ぎた後)の翌々々月末(3ヶ月後の月 末)を過ぎると、求人者マイページからはハローワークへの選考結果を登録できません。 登録できない場合には求職者を紹介したハローワークまで電話等により選考結果の連絡をお願 いします。

#### ■操作手順(詳細)

① 「応募者管理」画面の応募者一覧で、選考結果を登録したい応募者名をクリックします。 ※ハローワークへの選考結果登録後から1週間が経過した応募者や応募を辞退した応募者の 場合応募者名はクリックできません。

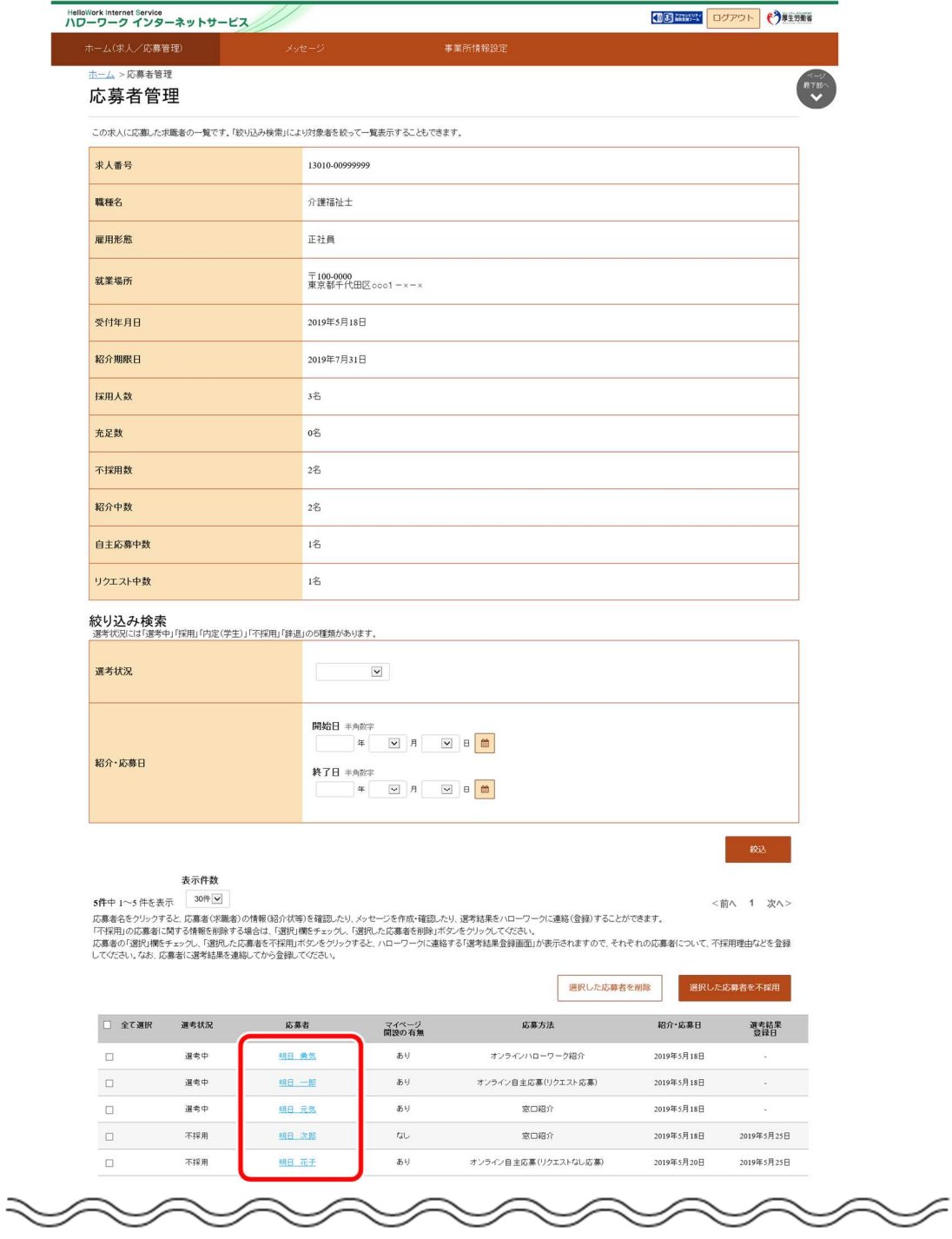

 「応募者情報詳細」画面が表示されます。 ハローワークへ選考結果を登録ボタンをクリックします。

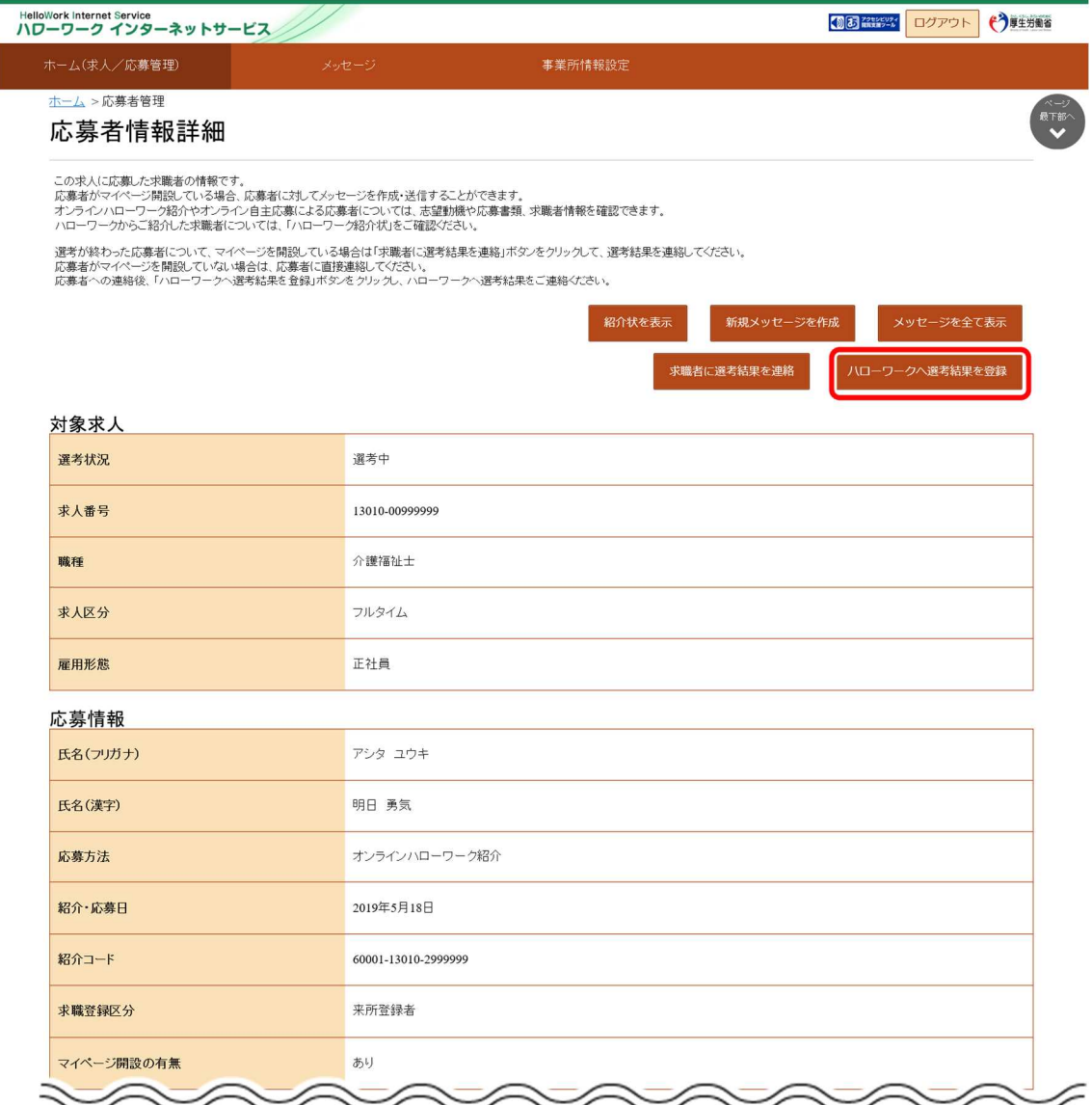

 「ハローワークへの選考結果登録」画面が表示されます。 。<br>必須入力項目と任意の情報を入力し、<mark>次へ進む</mark>ボタンをクリックします。

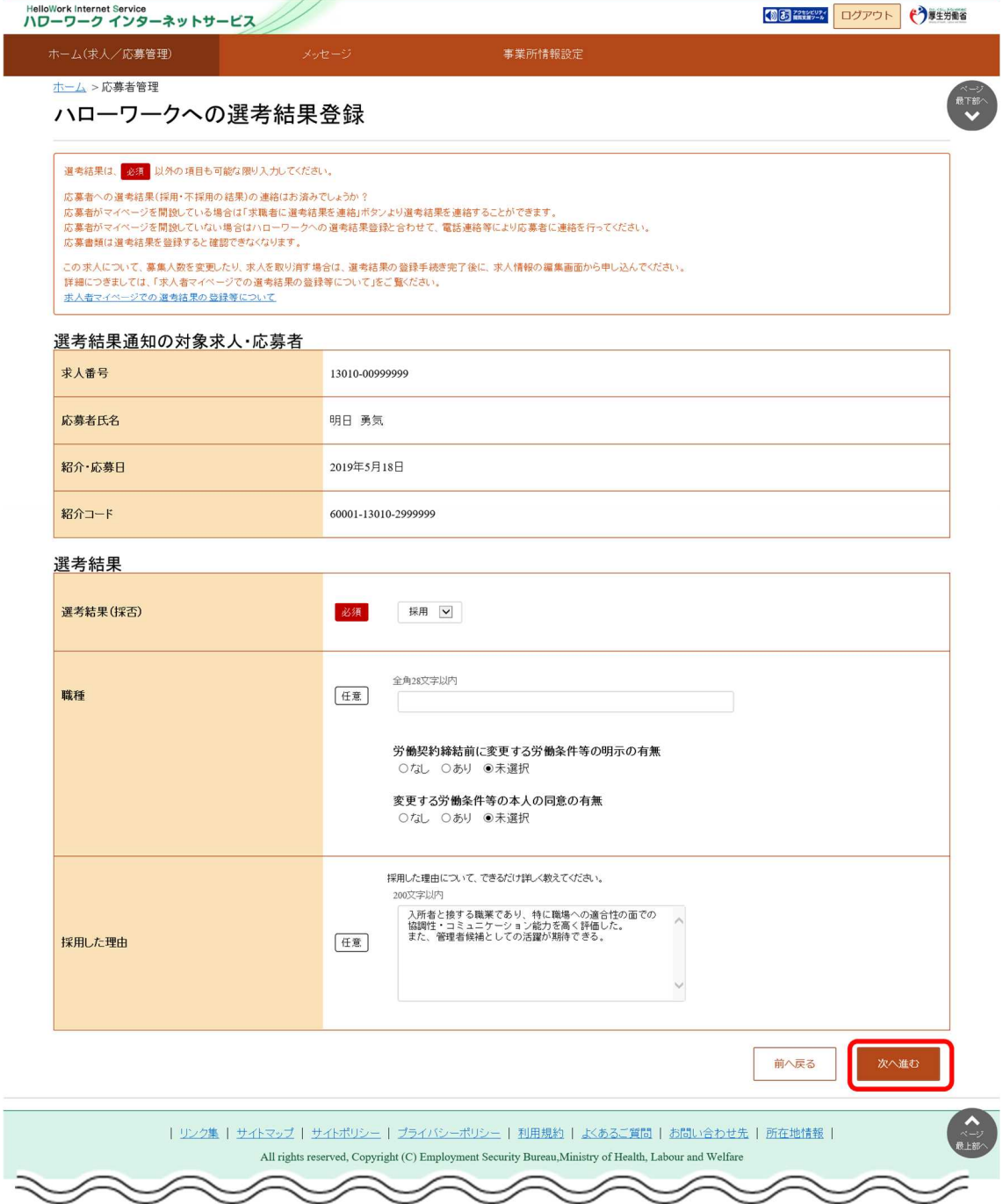

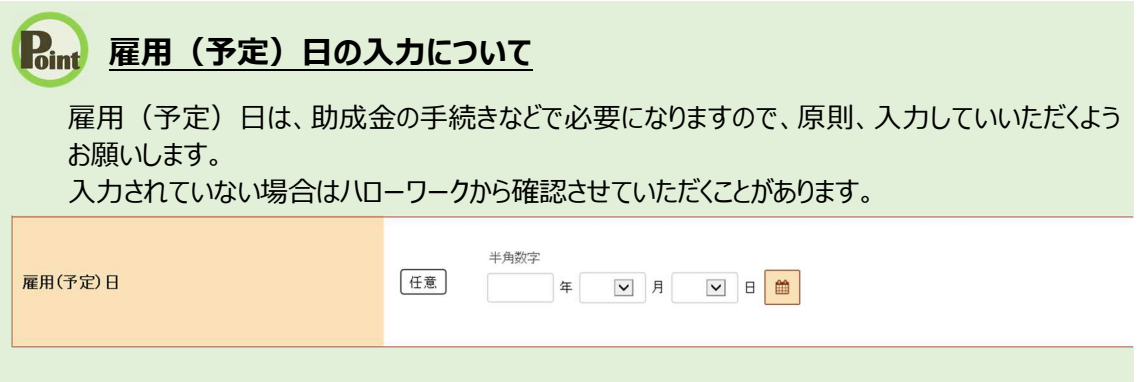

④ 「ハローワークへの選考結果登録確認」画面が表示されます。 登録する場合は、完了ボタンをクリックしてください。

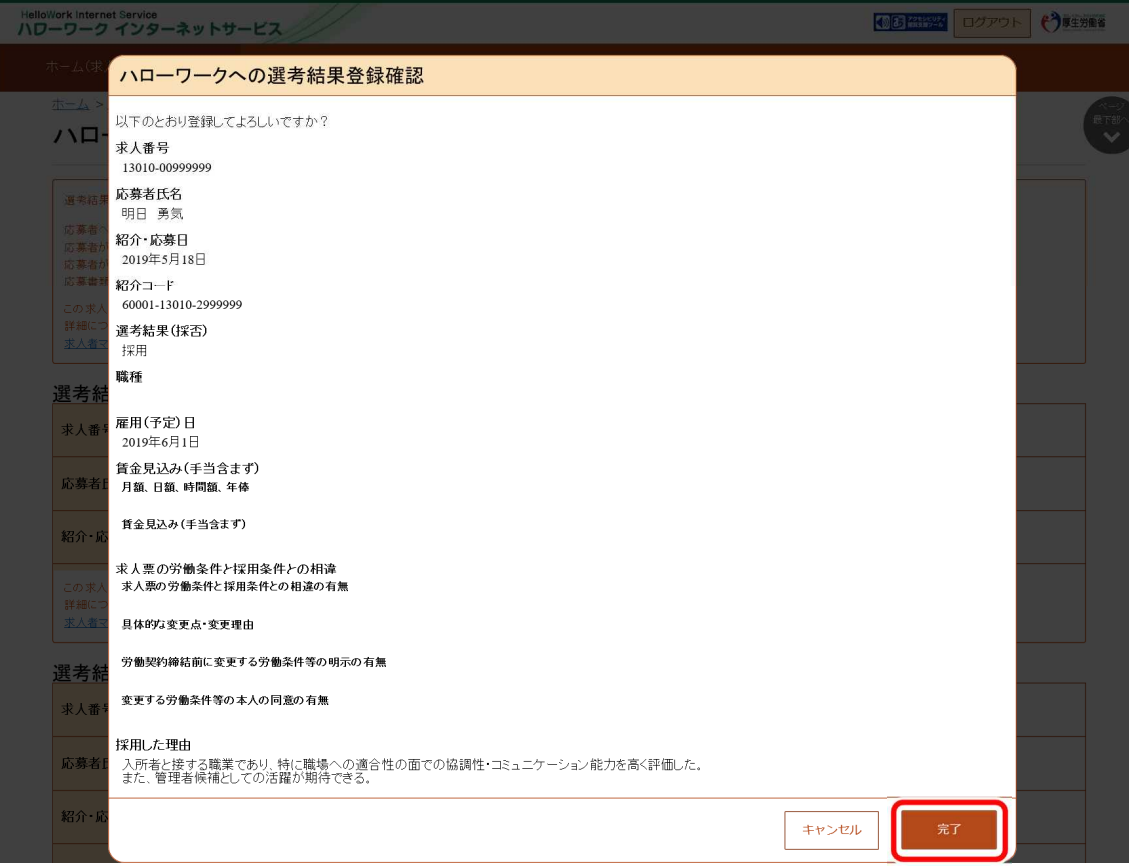

⑤ 「ハローワークへの選考結果登録完了」画面が表示されます。 引き続き選考結果を登録したい場合は、応募者管理へ戻るボタンをクリックしてください。

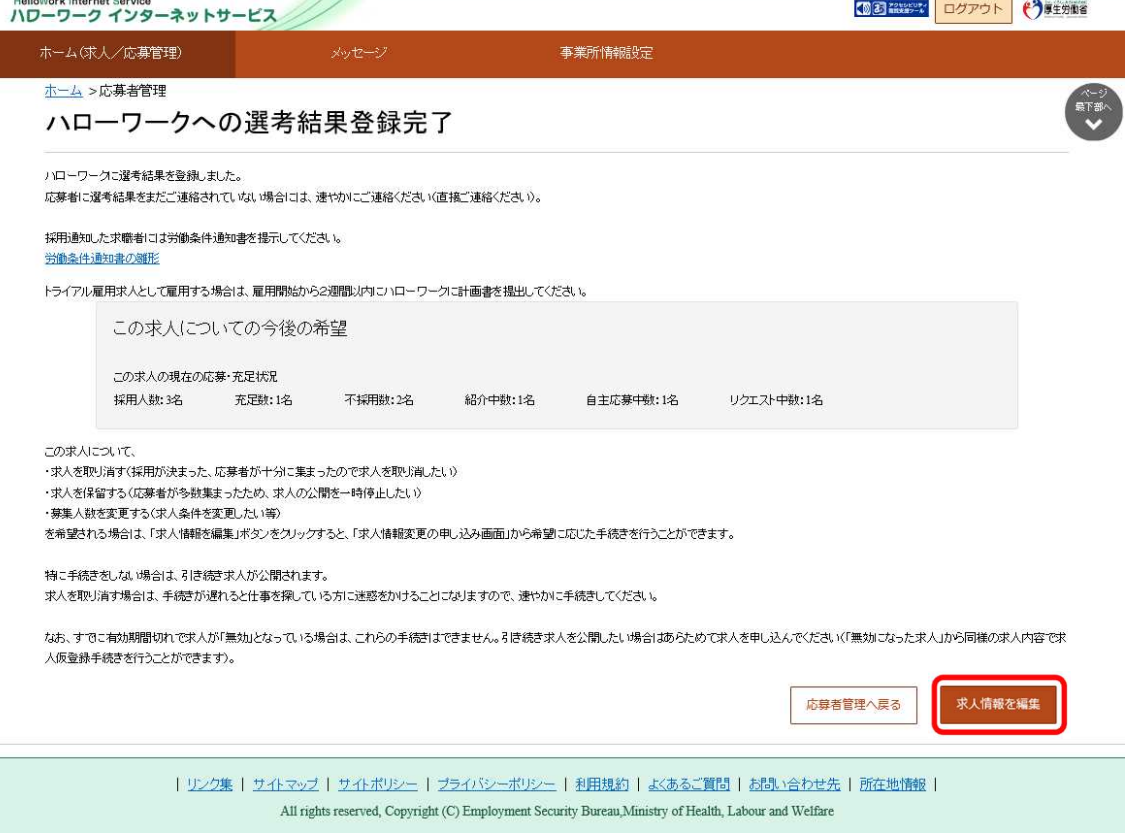

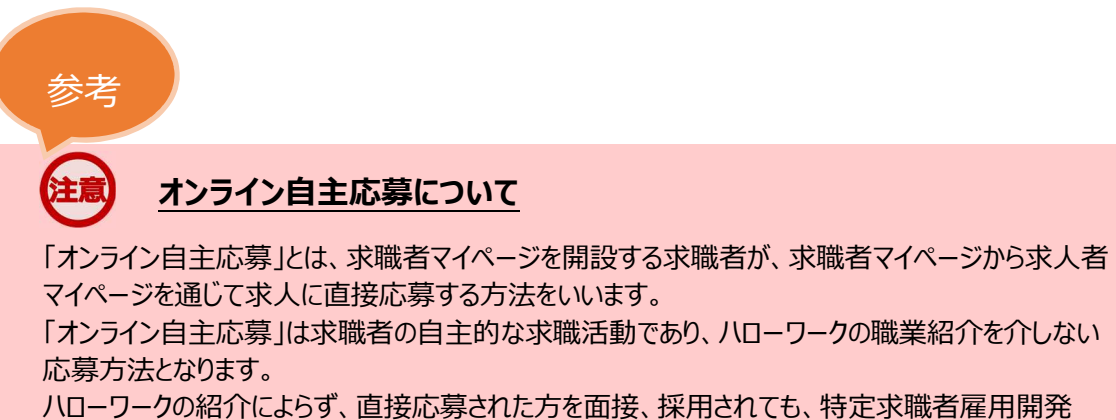

助成金など職業紹介を条件とする助成金の対象とはなりませんのでご注意ください。

よくあるご質問

#### **〇求人者マイページのパスワードを忘れた場合は、どうすればよいですか。**

―パスワードを忘れた場合は再発行することができます。

マイページログイン画面で『パスワードをお忘れの方』をクリック**→**ID(メールアドレス)を 入力して次へ進むをクリック**→**入力したメールアドレスあてにパスワード再登録申込受付 通知が届きますので、記載の認証キーと新しいパスワードを入力し完了をクリック **→**パスワードの再発行完了です。

# **〇求人者マイページから申し込んだ仮求人登録の登録状況が「ハローワー ク確認中」となっています。編集して再度申し込むことは可能でしょうか。** ―対象の求人情報の登録状況が「ハローワーク確認中」の場合は、編集することは出来 ません。ハローワーク確認中の求人番号もしくは仮求人番号を、管轄のハローワークま でご連絡ください。申請された求人を差し戻しいたします。求人が差し戻されましたら、 求人者マイページから編集を行い、再度申し込みをお願いします。

#### **〇ホーム画面に申込中の求人が全て表示されない**

―ホーム画面には申込中の求人が2件まで表示されます。2件以上表示させる場合

は、有効中の求人を全て表示をクリックしてください。

#### **〇転用登録を行おうとしましたが、[この求人情報を転用して登録]ボタン**

#### **がクリックできません。**

― 一時保存中の求人がある場合、転用登録は利用できません。

一時保存している求人情報の登録を完了、もしくは一時保存データが不要であれば

削除後、転用登録をお願いします。

#### **各種問い合わせ**

〇マイページに関して操作が不明な場合

専用ヘルプデスク TEL: 0570-077450

〇その他求人全般に関する問い合わせ

ハローワーク気仙沼 求人担当

TEL: 0226-24-1716